# **Edit, copy or delete a publication (status "staff" in DiVA)**

*– edit, upload a file retrospectively, copy or delete publications in DiVA*

As researcher/employed at Uppsala university you have the status **staff** in DiVA. You may edit or delete publications that you have registered yourself or where you are the author/editor. You can also copy records in DiVA.

Publications with full text or other attachments, doctoral/licentiate theses and student theses may only be edited or deleted by administrators. If you don't have access to a publication, contact the DiVA administrator at your department or the DiVA Helpdesk [diva-helpdesk@ub.uu.se](mailto:diva-helpdesk@ub.uu.se) for assistance.

### **Instructions**

Log into DiVA http://uu.diva-portal.org/login with your UU user-d and password A. When you have logged in, select *Edit / Delete record*.

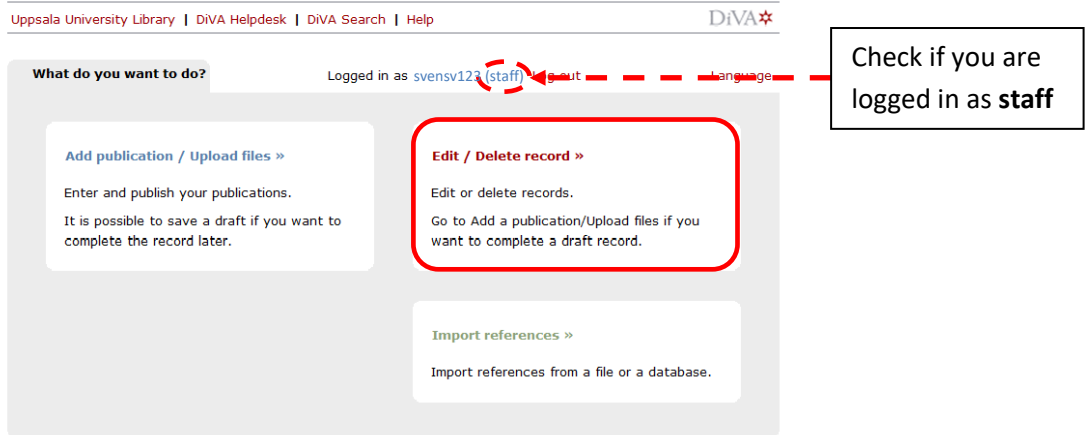

Search for the record. You can use search terms of your choice, e.g. words from the title or the author's name. If you know the record's URI you can search for it in urn:nbn (e.g. urn:nbn:se:uu:diva-51139).

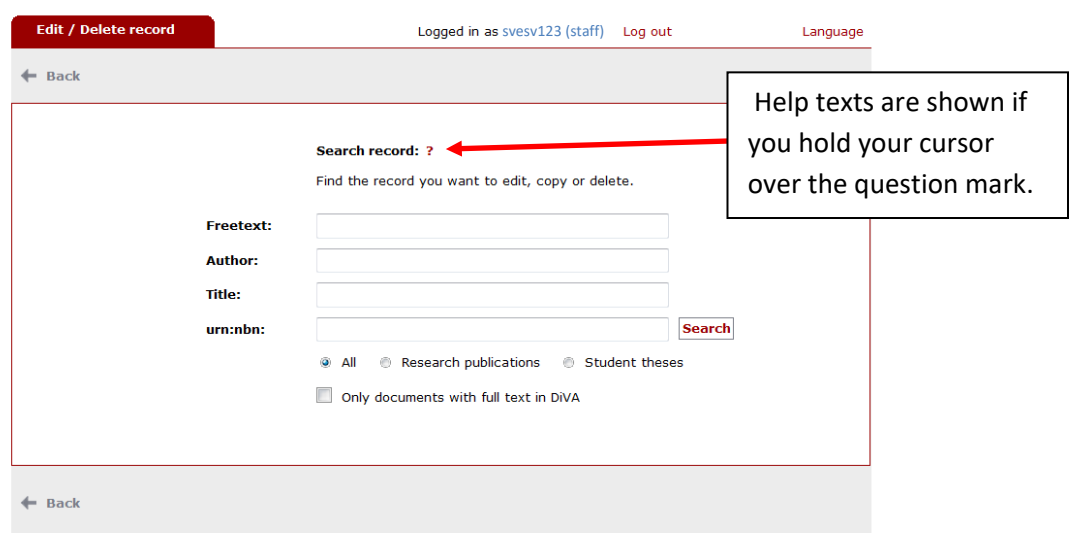

A list of records is presented. You can choose to show *All*, *My records* or *Coauthors*.

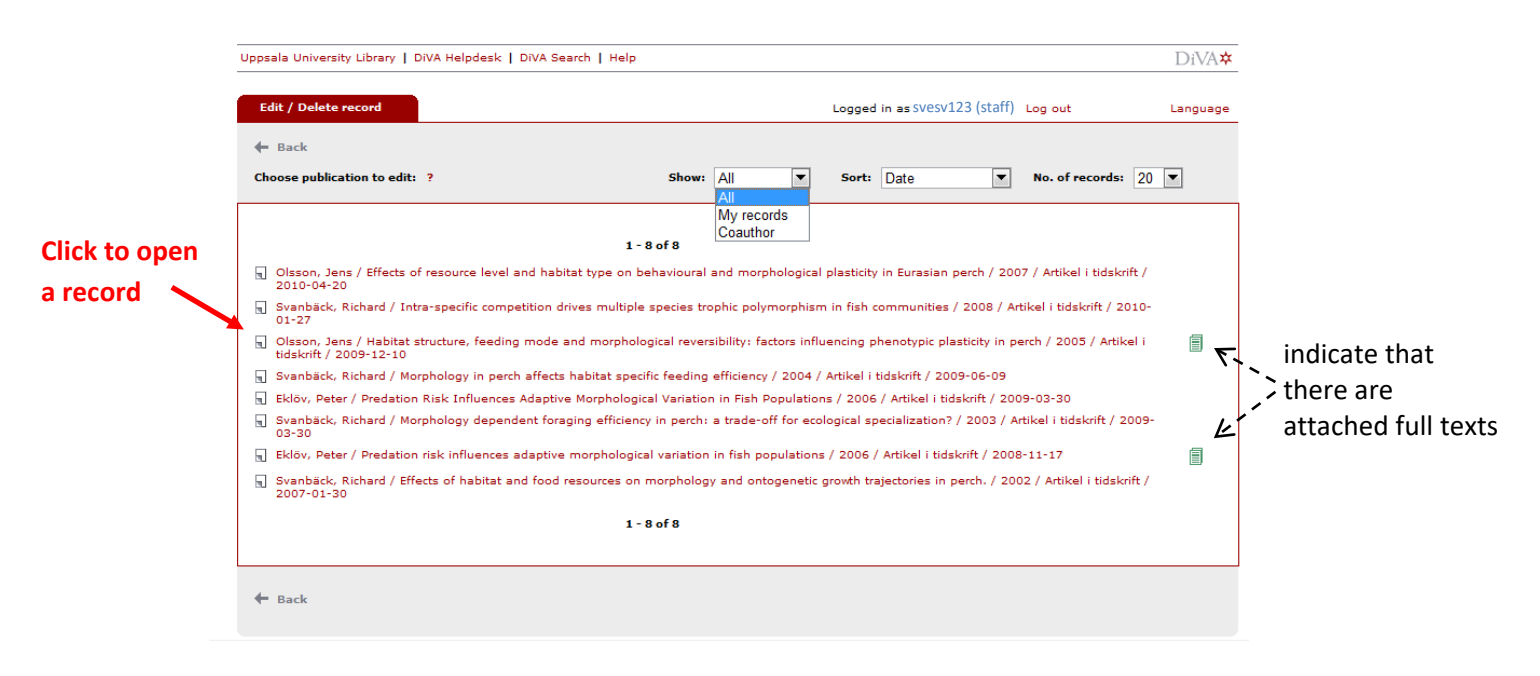

- *All*: Shows all records that match your search.
- *My records*: Shows records that you may edit or delete.
- *Coauthor*: Shows records that you may edit or delete after confirming that you are an author or editor (see the quick reference guide "claim authorship").

## **Edit a record/Upload file retrospectively**

Click on the record you want to edit or complete. The following three options can occur:

### *a) You have access to the record*

The record is opened. Carry out your changes or upload your file, continue to *Review/Publish* and click *Accept*.

 $\rightarrow$  If you upload a full text or some other attachment retrospectively the file will not display public in DiVA until it has been checked by a librarian/administrator.

### *b) You need to confirm authorship/editorship ("claim authorship") in order to continue*

Check that the given details are correct. Click *Save* if you only want to claim authorship (your user name is added to the record) or *Save and change details* if you want to edit other information. Carry out your changes or upload your file, continue to *Review/Publish* and click *Accept*.

#### *c) You don't have access to the record*

You get a message that you don't have access to the record. Contact the DiVA administrator at your department or the DiVA Helpdesk [diva-helpdesk@ub.uu.se](mailto:diva-helpdesk@ub.uu.se) for assistance.

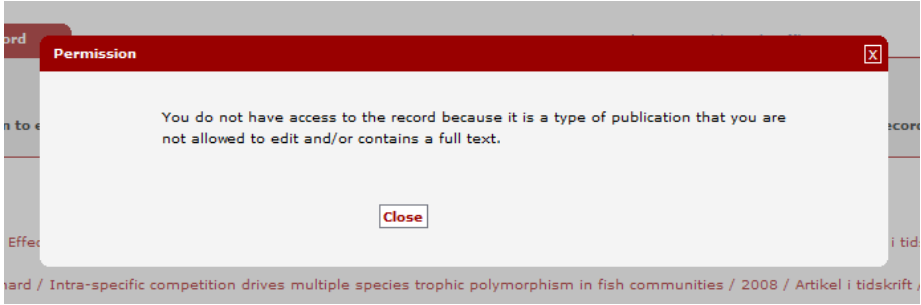

### **Copy a record**

If you want to register a publication and there are other similar records in DiVA you can save time by copying an existing record. Click on the icon to the left of a record in a list to open a copy of the record. Edit the copied record, check carefully that no incorrect details are left and submit. The copied record will be saved as a new record.

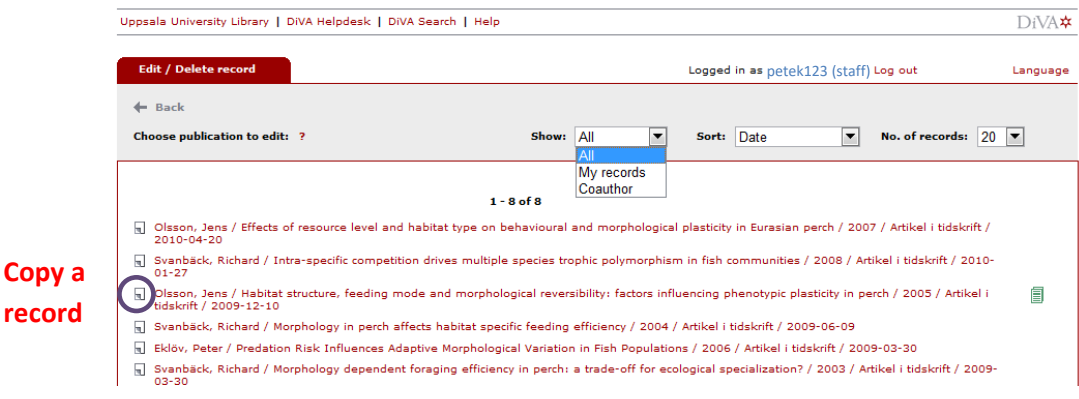

### **Delete a record**

Select *My records*. If the record you want to delete is not in the list: select *All*, click on the record and confirm that you are an author or editor. Go back to *My records* – the record is now on the list.

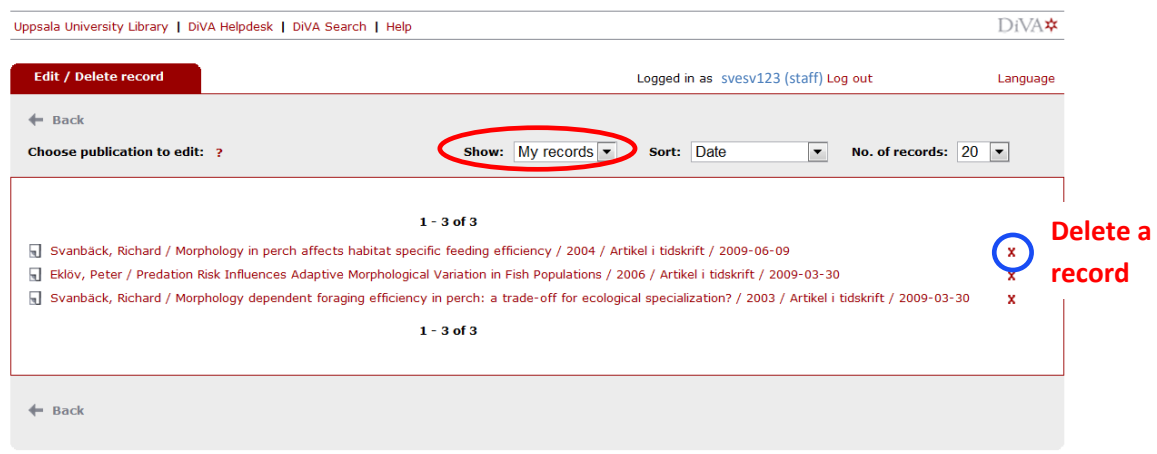

Delete the record by clicking on the red cross **X** beside the record and confirm that you want to delete it. The record will then be permanently removed.

Be careful not to delete records by mistake or records that should be kept. If you are in doubt please contact the DiVA Helpdesk [diva-helpdesk@ub.uu.se](mailto:diva-helpdesk@ub.uu.se) for assistance.

### *Tips if you delete duplicated records*

- Before you delete a duplicate, check for differences and add any additional information to the record you retain.

- To ensure that you delete the right record: use the record's unique URI (e.g. urn:nbn:se:uu:diva-51139) when searching for the record that is to be deleted.

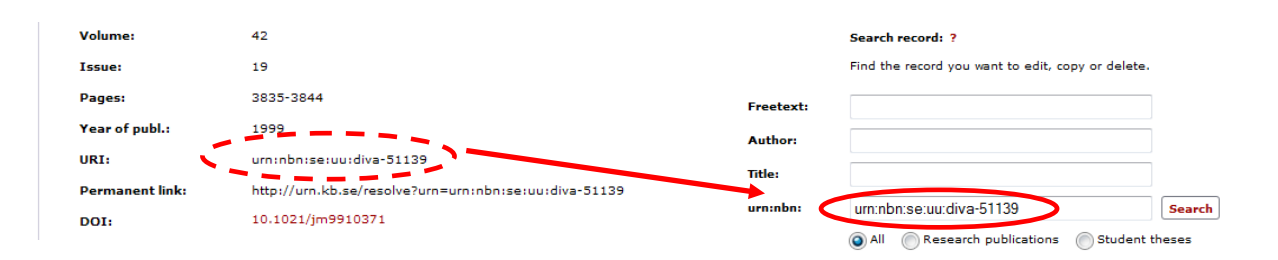